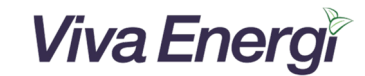

# Vejledning til software opdatering af Solivia Gateway M1 G2 Webmonitor

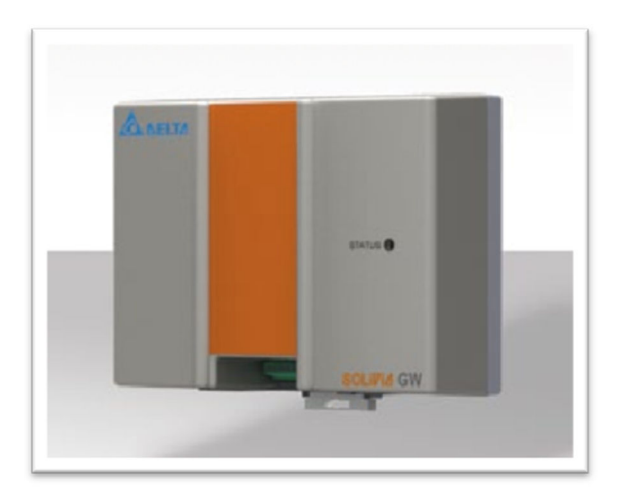

*Overordnet set foregår opgraderingen ved at gå du går ind på gatewayens interne hjemmeside, og starter opgraderingen. Denne vejledning fortæller dig hvordan. Læs fra næste side ->.* 

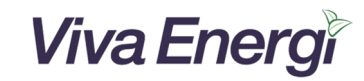

### **1 Start**

Inden du begynder, så skal du forbinde din gateway på samme router/netværk som din pc. Gateway skal være tændt. PC'en må gerne være tilsluttet trådløst til netværket. Du kan ikke benytte en smartphone eller iPad.

## **2 Find IP adressen på gateway'en**

For at opgradere gatewayen, skal du vide hvilken IP adresse gatewayen er blevet tildelt af internetrouteren. Hvis du allerede kender IP adressen på gatewayen, så spring dette punkt over, og gå til punkt 3 på næste side.

Husk at gateway og computer skal være på samme netværk/router.

#### $2.1$ **Adgang til webmonitoren, og scan efter IP adresse**

For at finde gatewayens IP adresse, så skal du bruge et lille program "IpResolver", som du henter her:

Windows computer: IpResolver Win.zip Mac computer: **IpResolver Mac.zip** Linux computer: IpResolver Linux.zip

Klik på ovenstående linket for at downloade, eller hent det på http://www.vivaenergi.dk/Download main (Se under " **Gateway software opdatering**") i bunden af siden.

Udpak filen, og kør programmet. Når programmet starter op, så vil du få dette vindue frem:

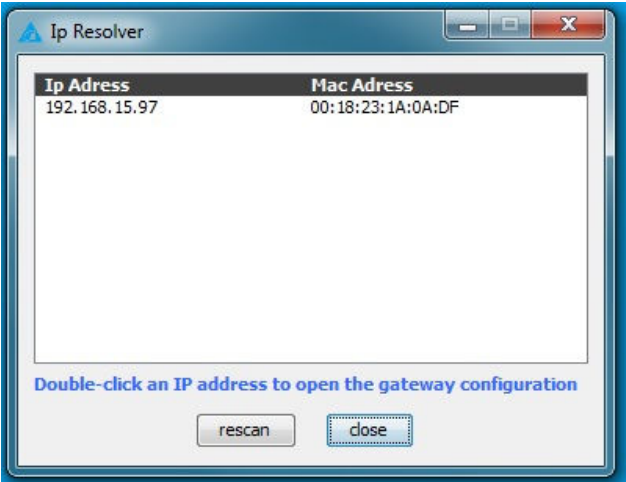

Dobbeltklik på den linje, som er vist under "Ip Adress" og "Mac Adress", for at åbne din internet browser med gatewayens opsætningsside. (Her vist som "192.168.15.97 00:18:1A:0A:DF)

Eller skriv IP adressen direkte i browserens adressefelt.

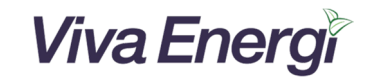

# **3 Log in på Webmonitoren**

#### $3.1$ **Adgang til webmonitor.**

Hvis du kender gatewayens din IP adresse, så skriv denne i browserens adressefelt. Nu får du følgende billede op:

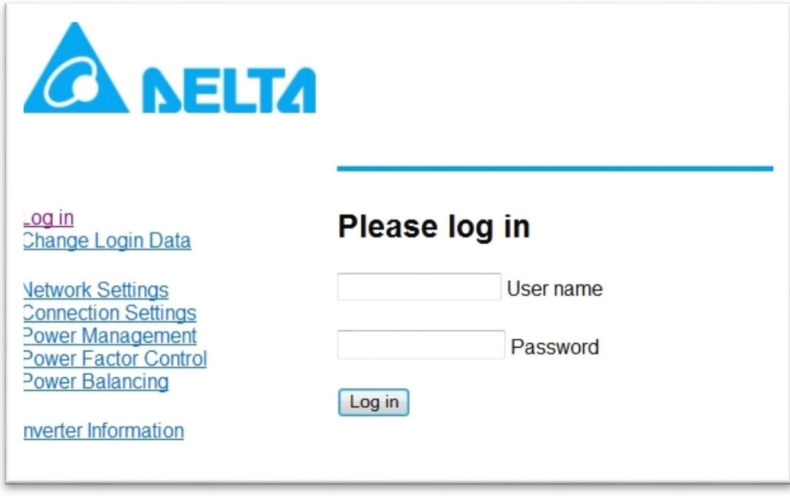

User name er: **Delta** (Husk stort "D" Password er: **000000** (seks nuller)

Klik på Log in

 $3.2$ **Ændring af password og brugernavn.** 

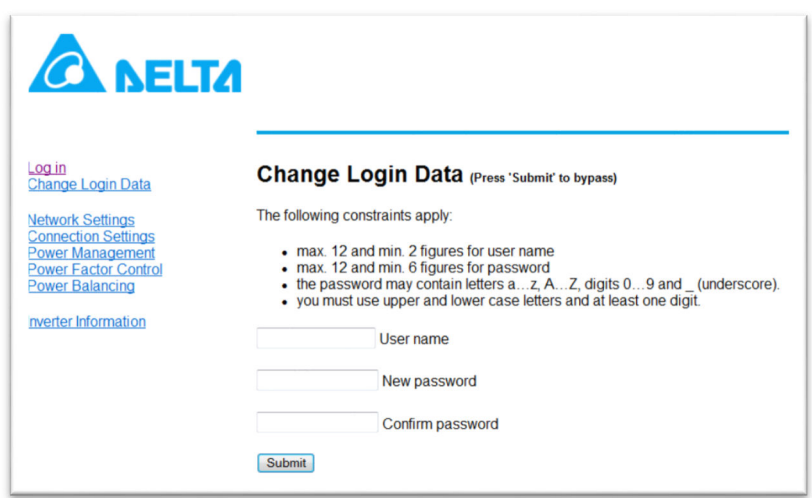

Nu kommer du til en side hvor du kan ændre password og brugernavn. **Dette anbefales ikke.**

Submit Blot klik på

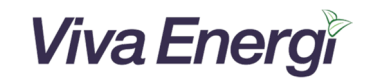

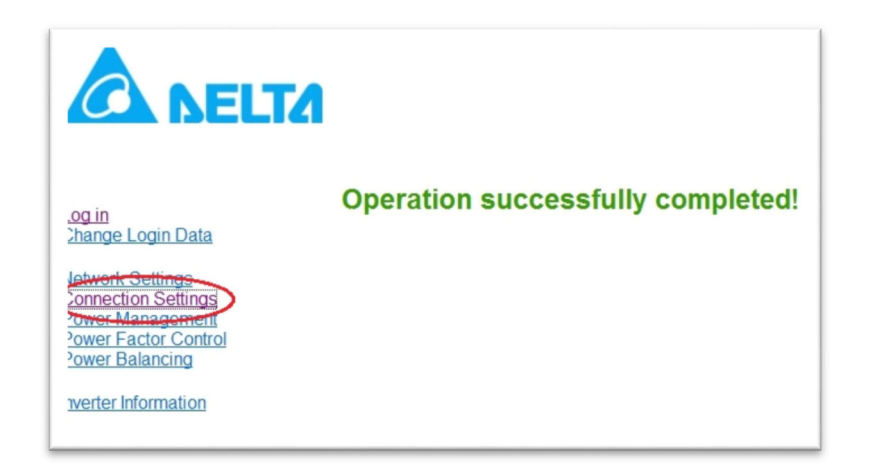

Ovenstående billede kommer nu frem. Klik på "Connection Settings", og du kommer til følgende opsætningsside.

# **4 Connection Settings.**

### **Connection Settings.**

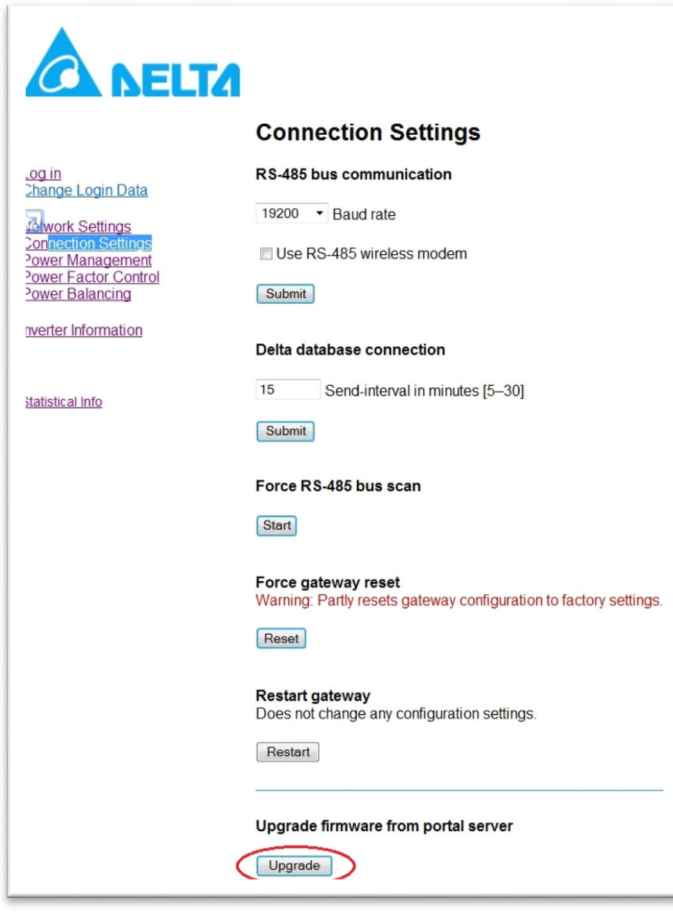

Klik på Upgrade for at start opgraderingen.

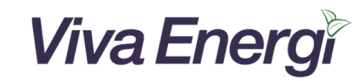

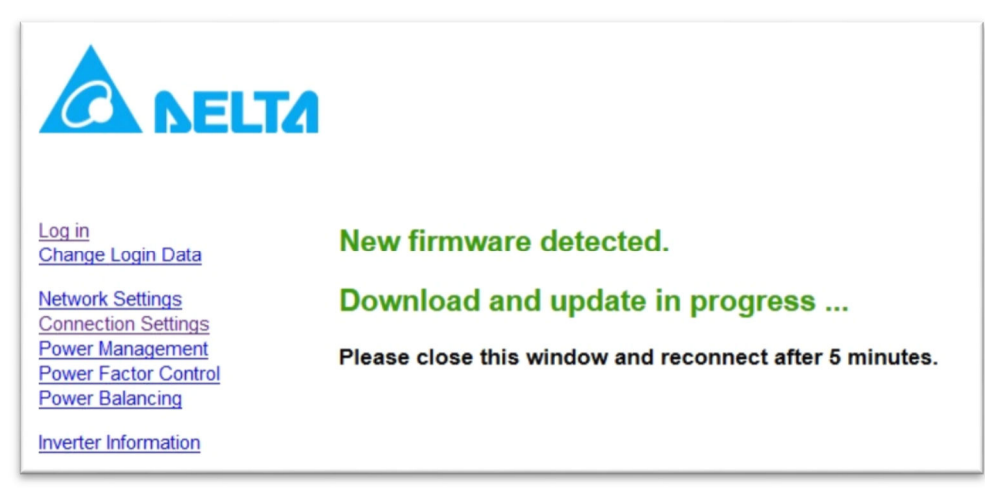

Firmwareopdateringen går nu i gang, og kan vare op til 5 min.

### **Efter 5 minutter er gatewayen opdateret. Efter 2 timer skulle der igen komme data på hjemmesiden.**

Hvis du vil kontrollere at opgraderingen gik godt, så kan du efter et par minutter klikke på "Connection Settings" igen, og få dette billede frem på skærmen:

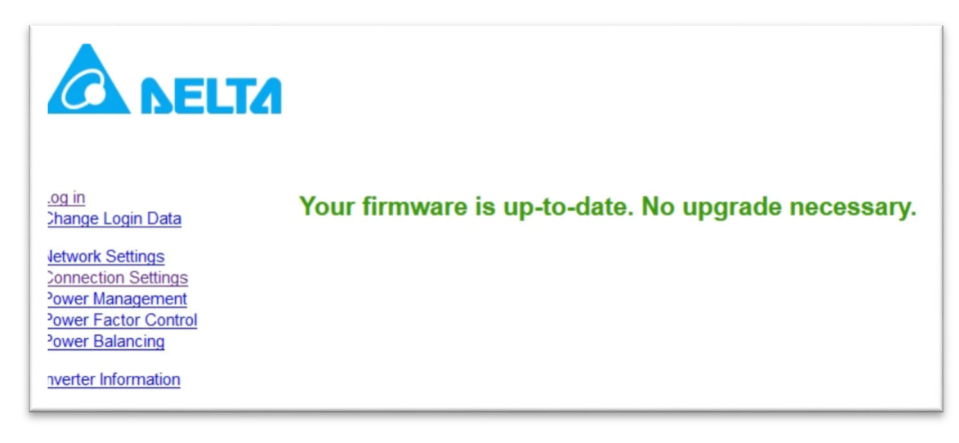

Din Gateway er nu opdateret med den nyeste firmware. Du kan evt. genstarte gatewayen ved at tage strømstikket ud i 10 sek. og sætte tilbage igen.

Hvis billedet ikke kommer frem, så kan du prøve at åbne siden igen. Luk browseren, og åbn den igen og følg vedledningen fra afsnit 3.

### **Vi fraråder at udføre andre ændringer i gatewayen.**